**eTSM Module Field Capture with Total Station -Overview-**

#### **eTSM Module Field Capture with Total Station**

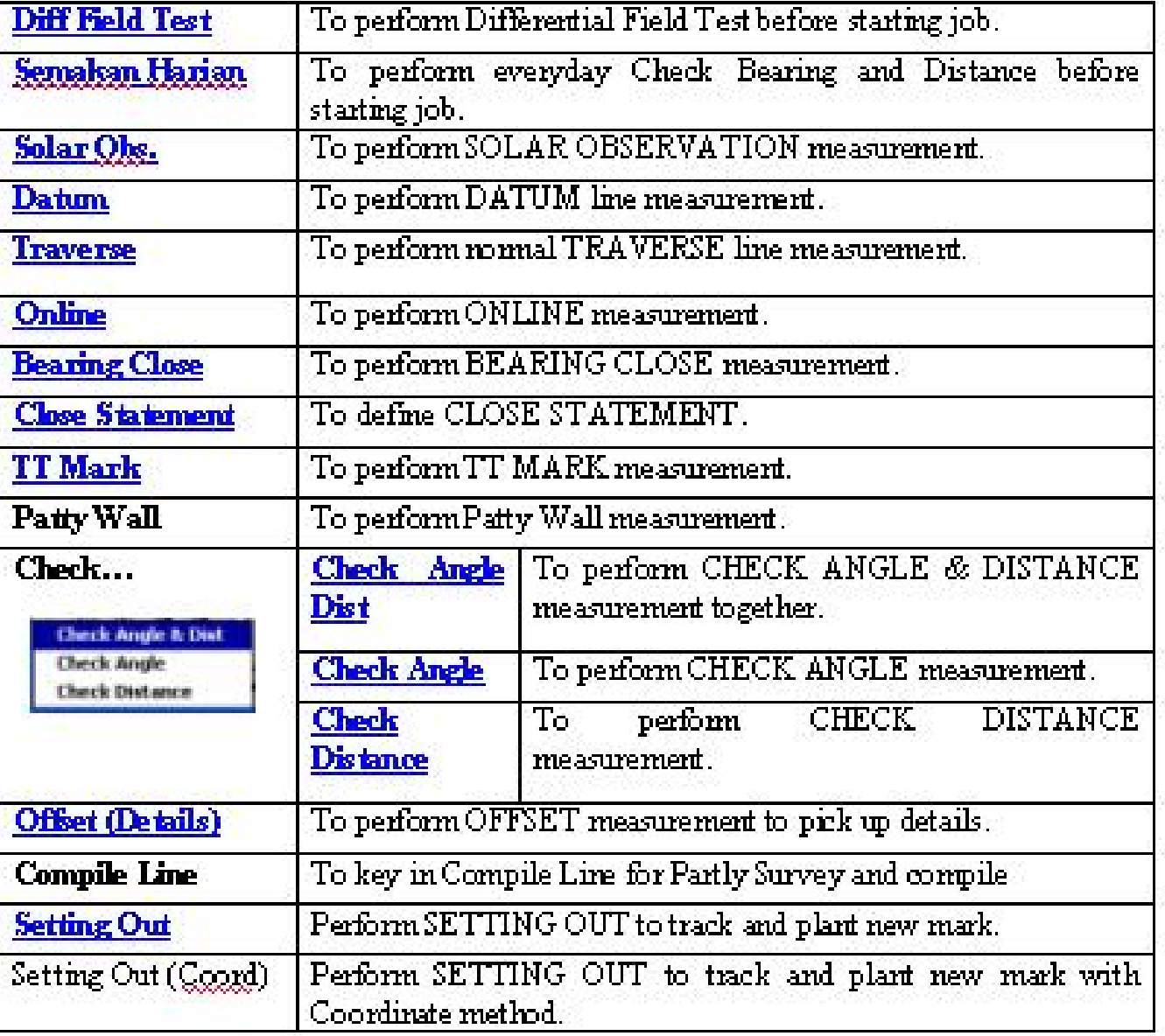

**Menu / Tools in eTSM -Overview-**

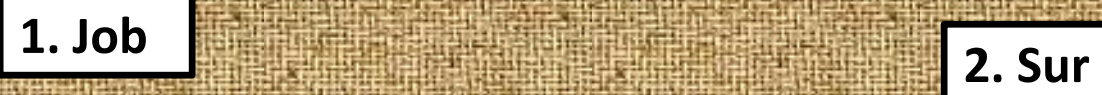

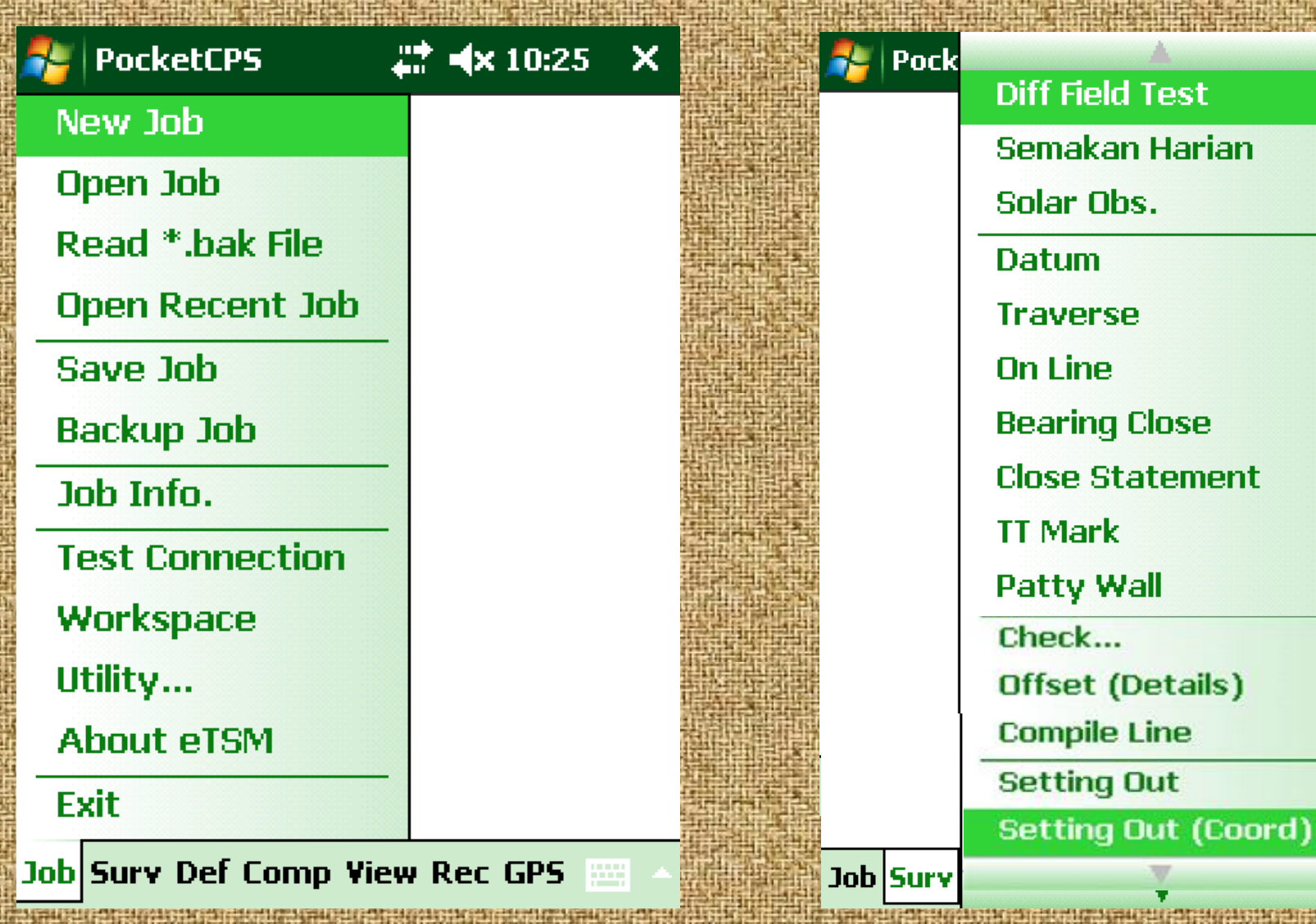

 $\boldsymbol{\mathsf{x}}$ 

**3. Def**

Pocl

**Coordinates** 

**Traverse** 

**Direct Line** 

**Block** 

Lot

**SKL Lot** 

**Connection Line** 

Graphic Define Trav/Lot

**PO Line** 

**SKL Line** 

**PU Lot** 

Match PO / New

**Stn Remark** 

**Edit Stn ID** 

**Increment Stn ID** 

Job Surv

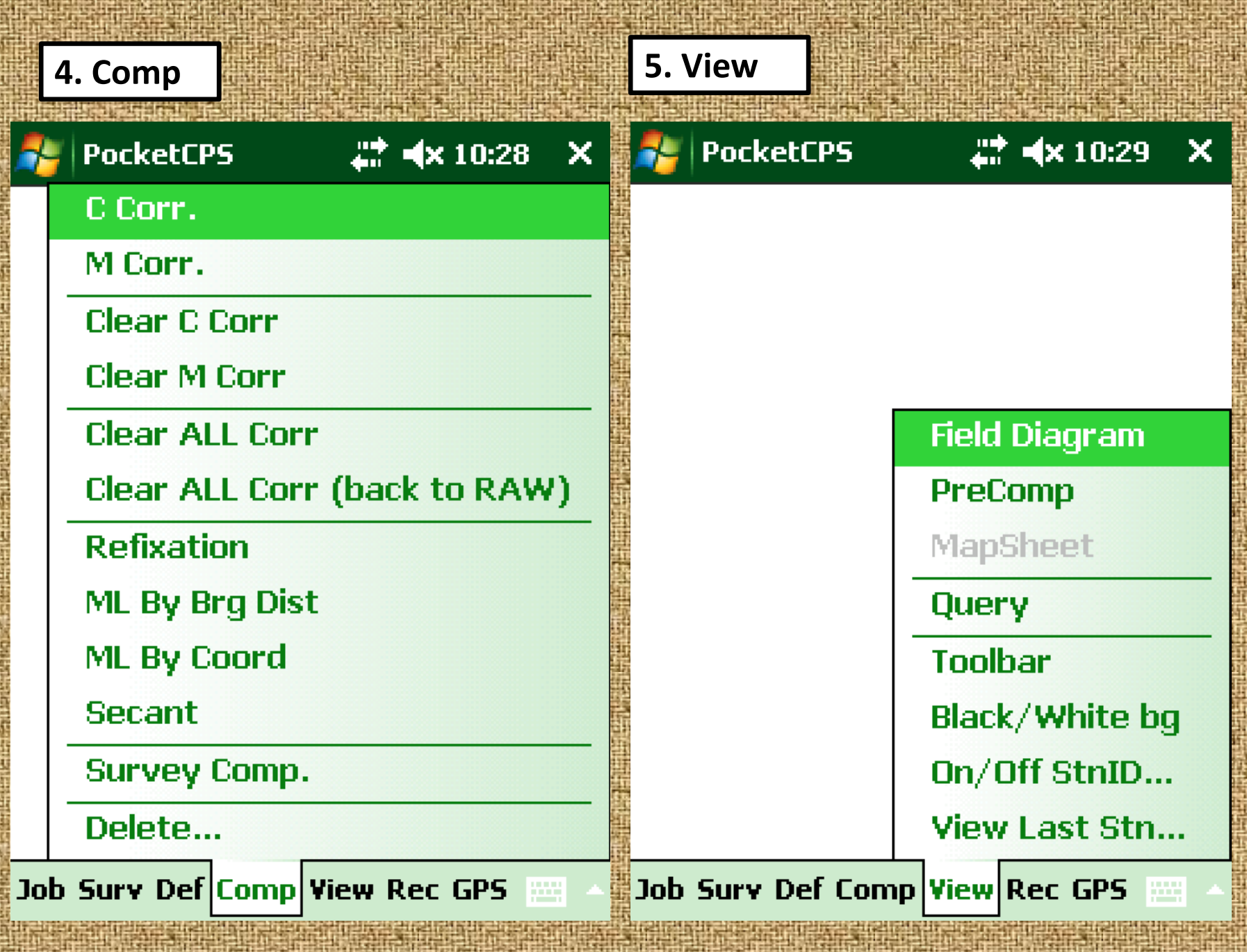

**The case of the case of the case of the case of the case of the case of the case of the case of the case of the** 

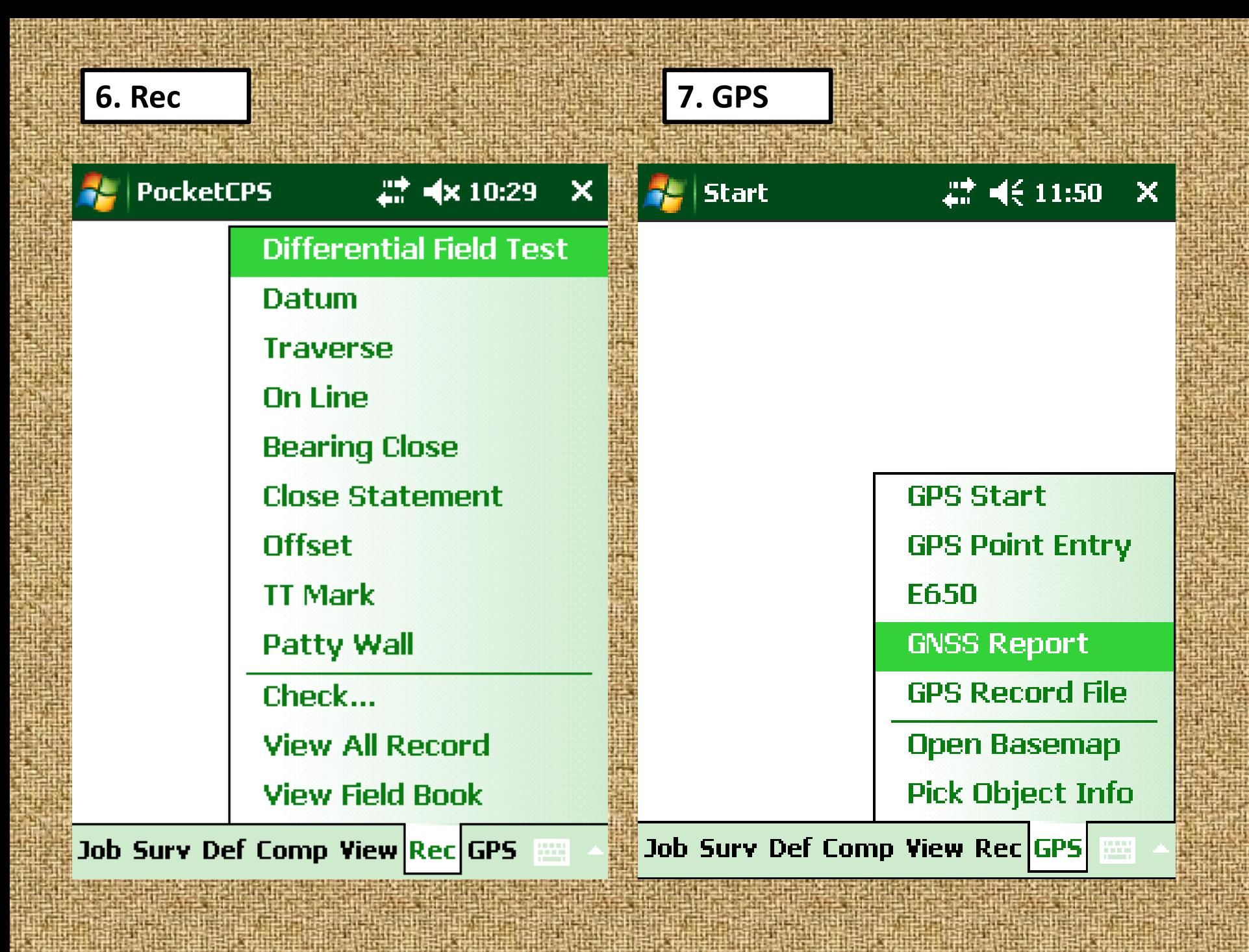

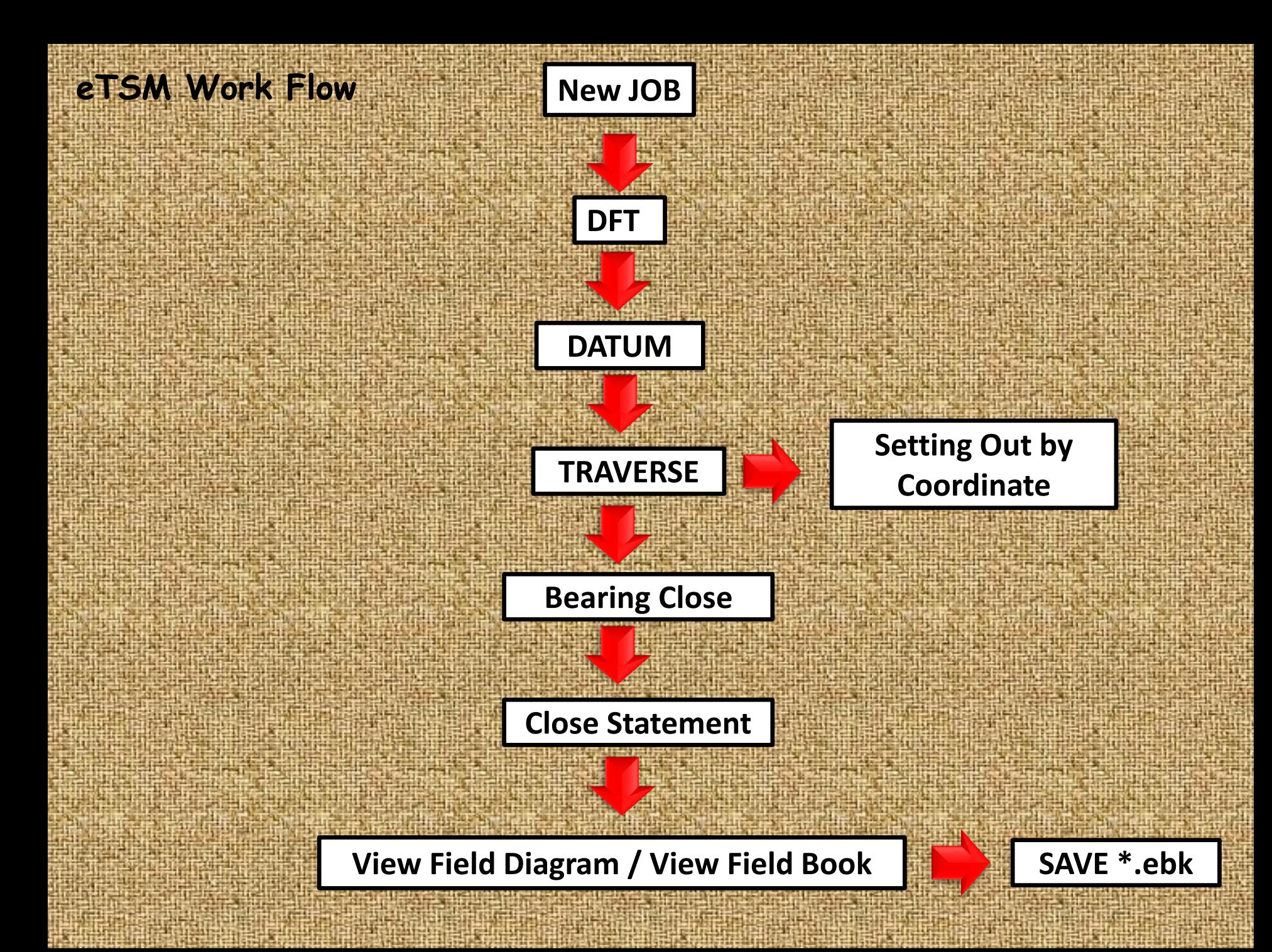

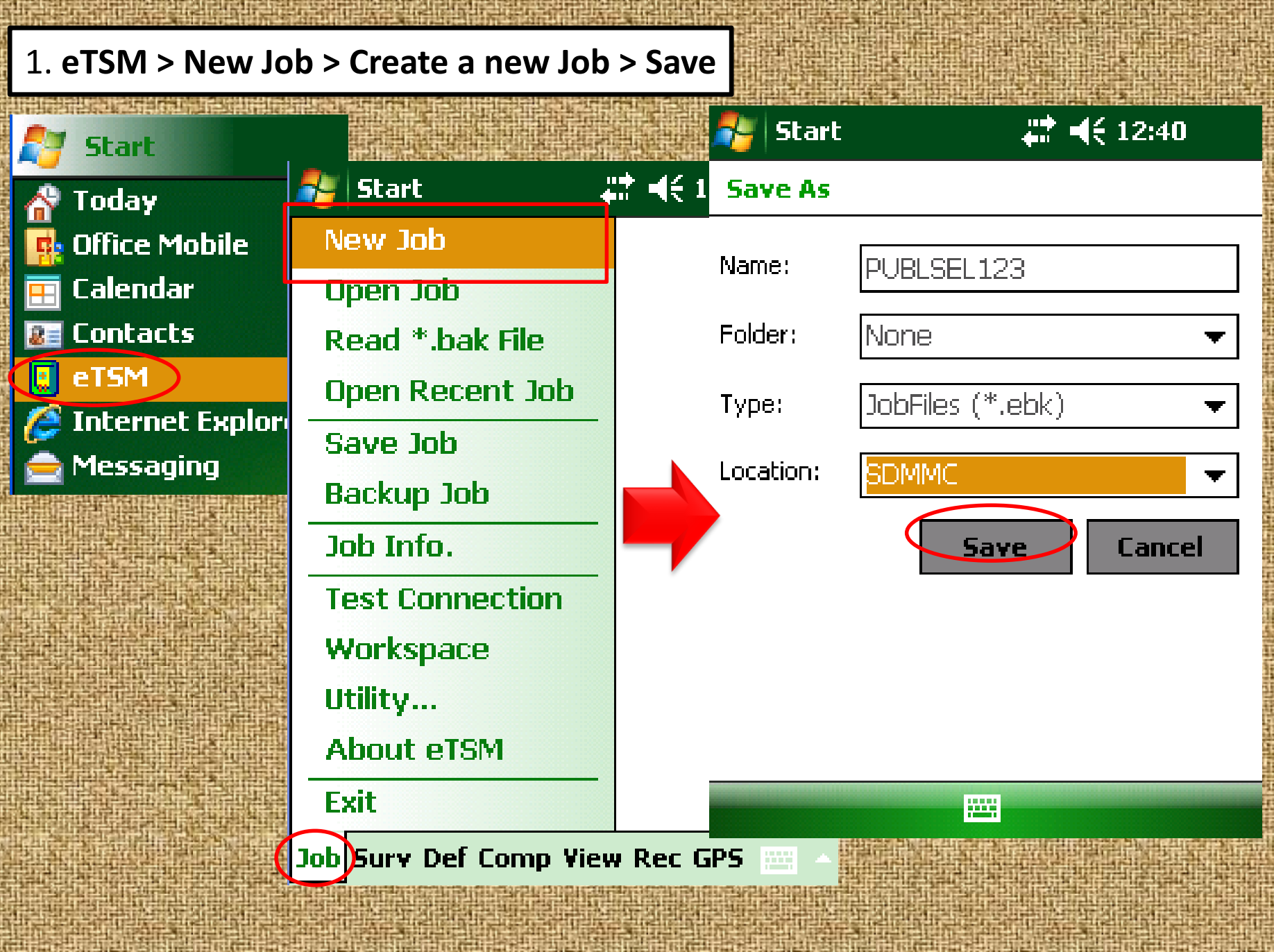

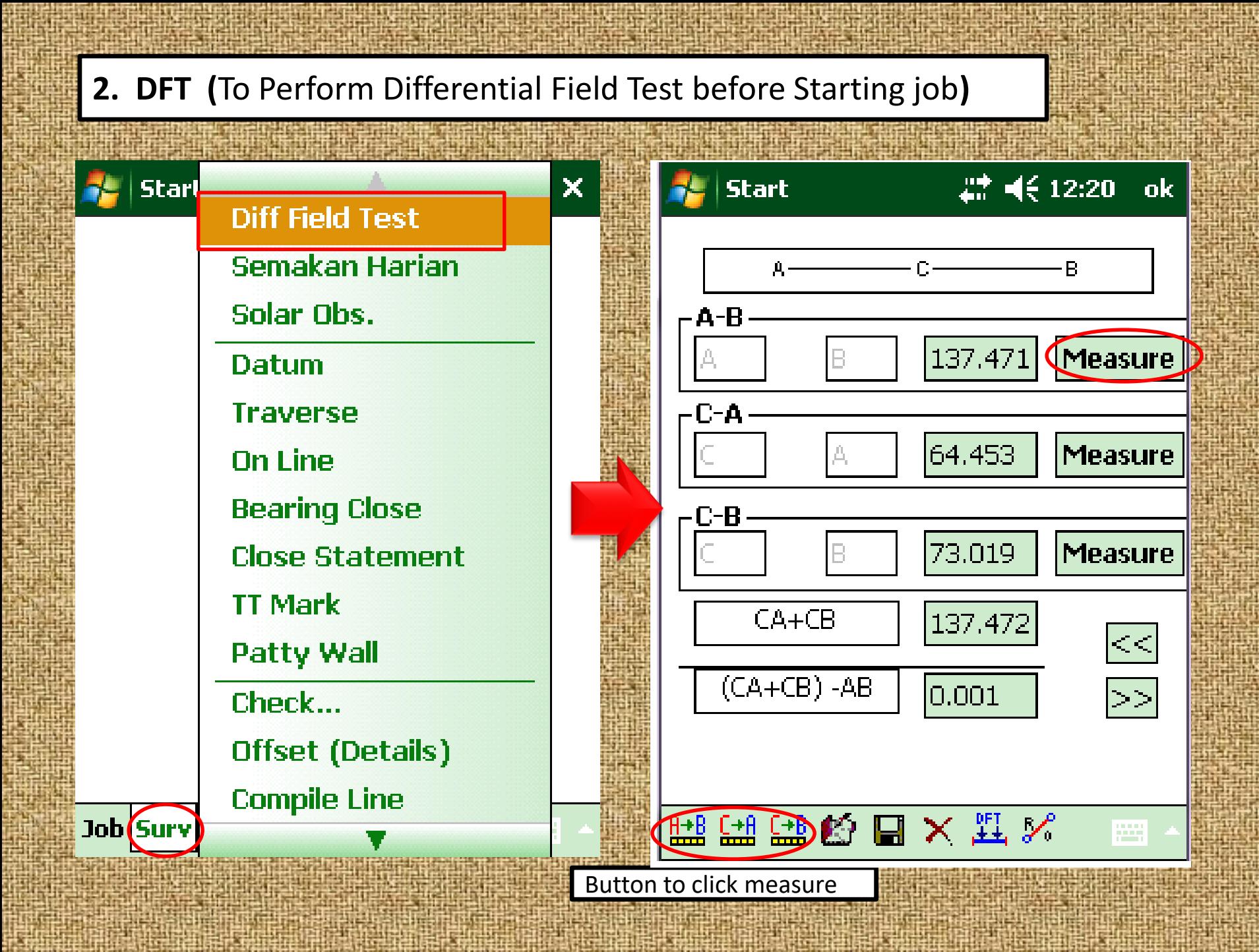

#### **DFT (Using CRM point)**

- 1. Highlight From CRM1 station, click **Add** button, then repeat for **To** CRM4
- 2. Then click **Compute** button. The system will calculate the Bearing & Distance.
- 3. Click **OK** button, the distance will be compared with the Total Station measured distance. The difference shall not more than 10mm.

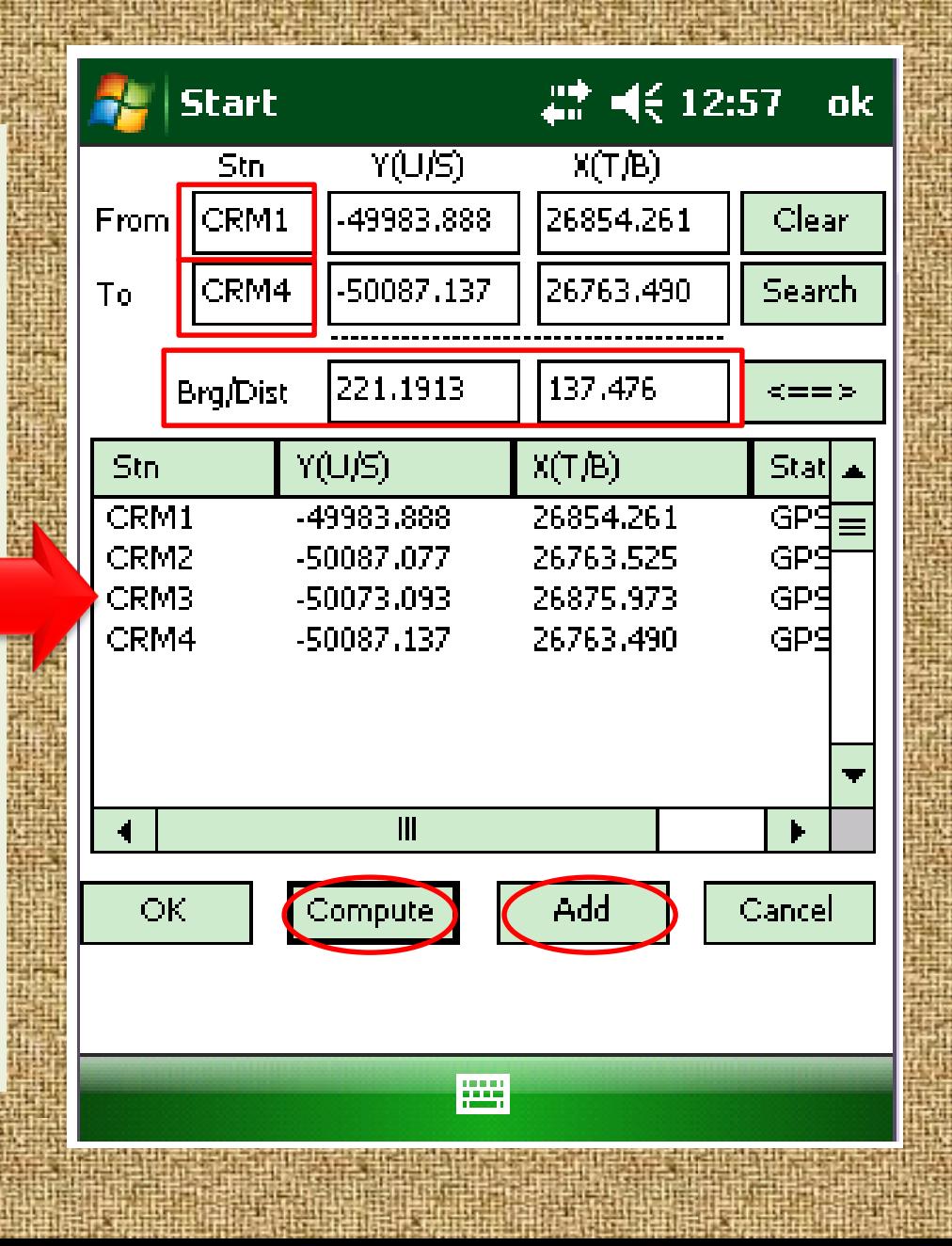

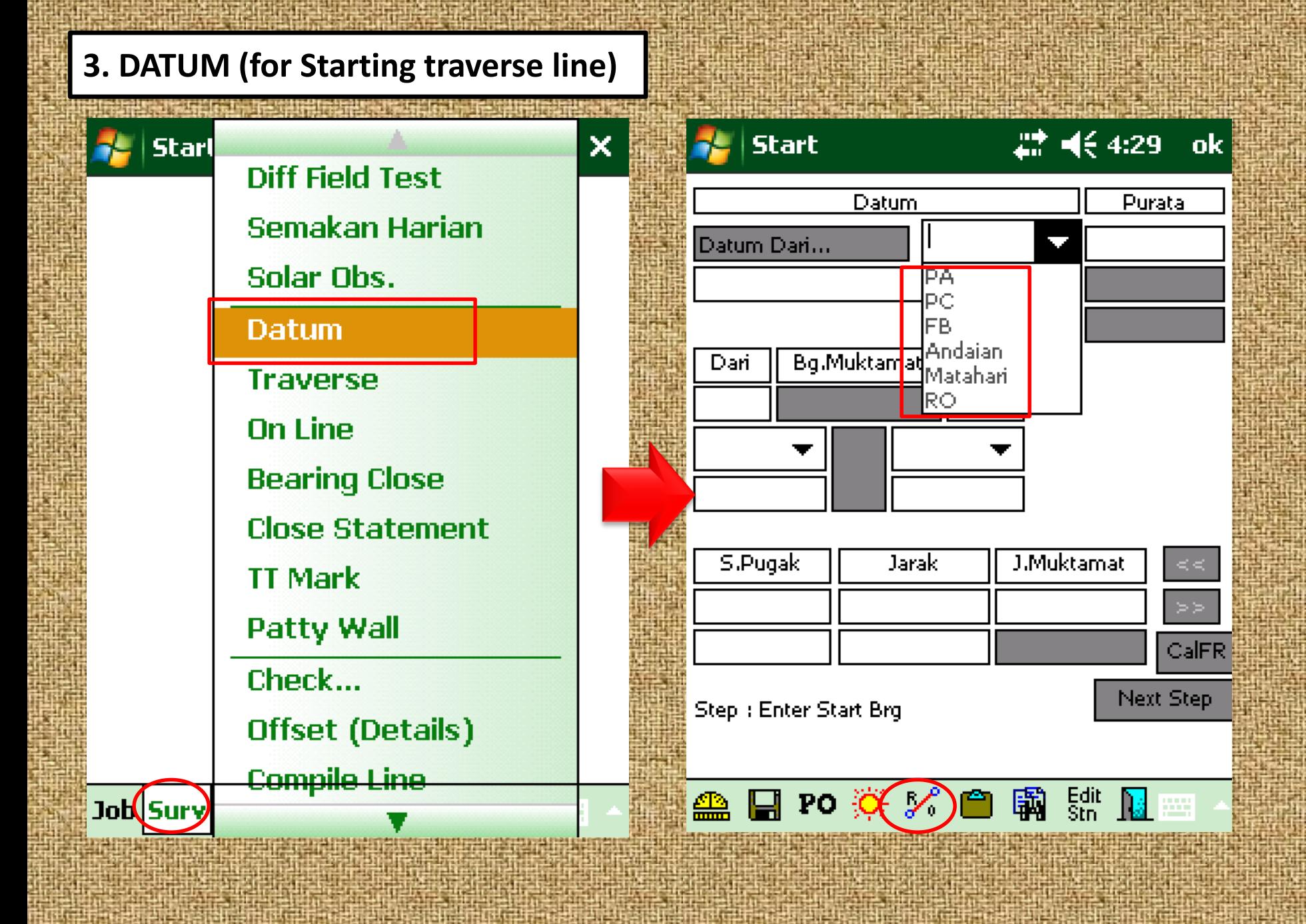

#### **DATUM ( Using CRM Point)**

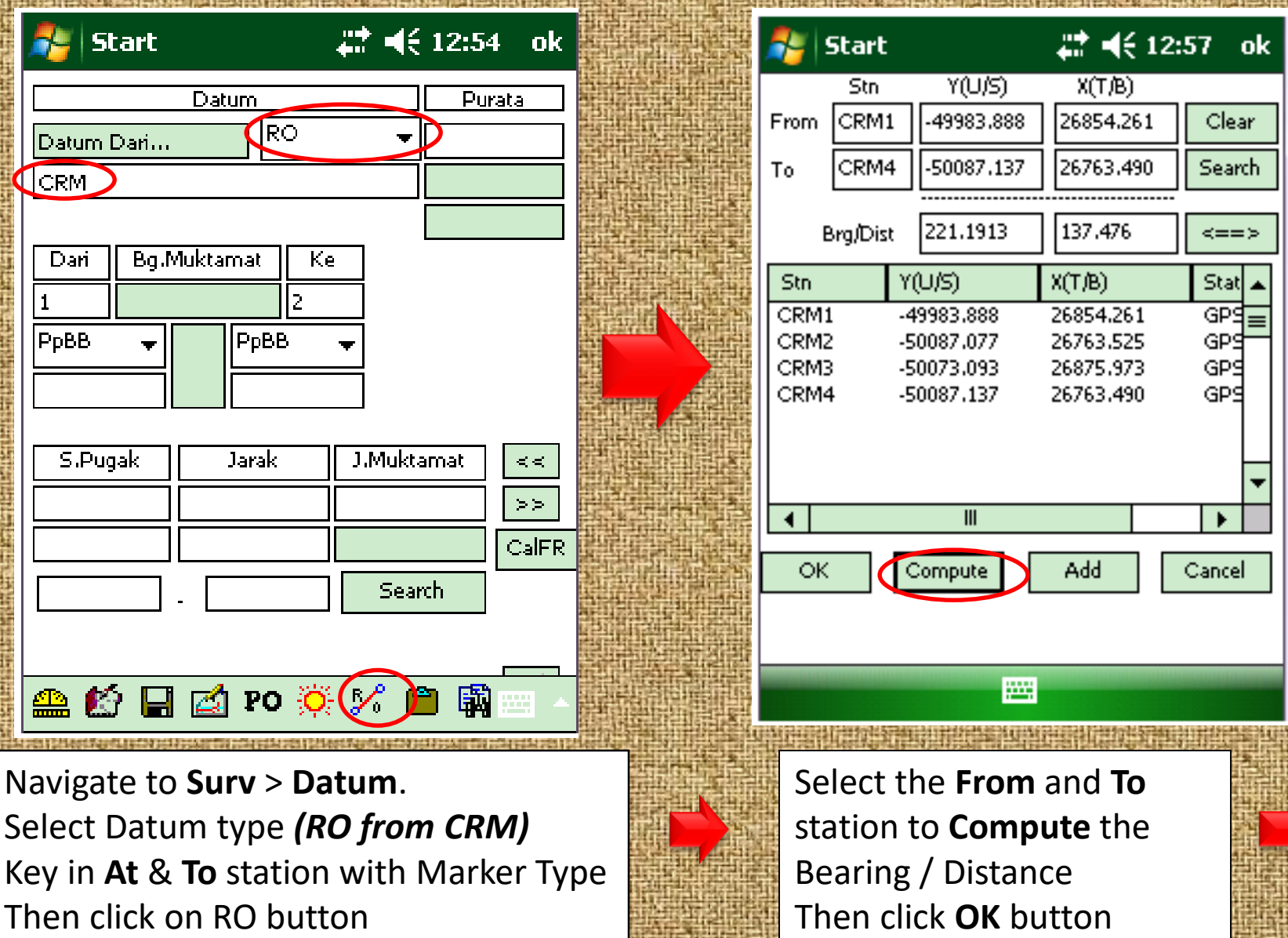

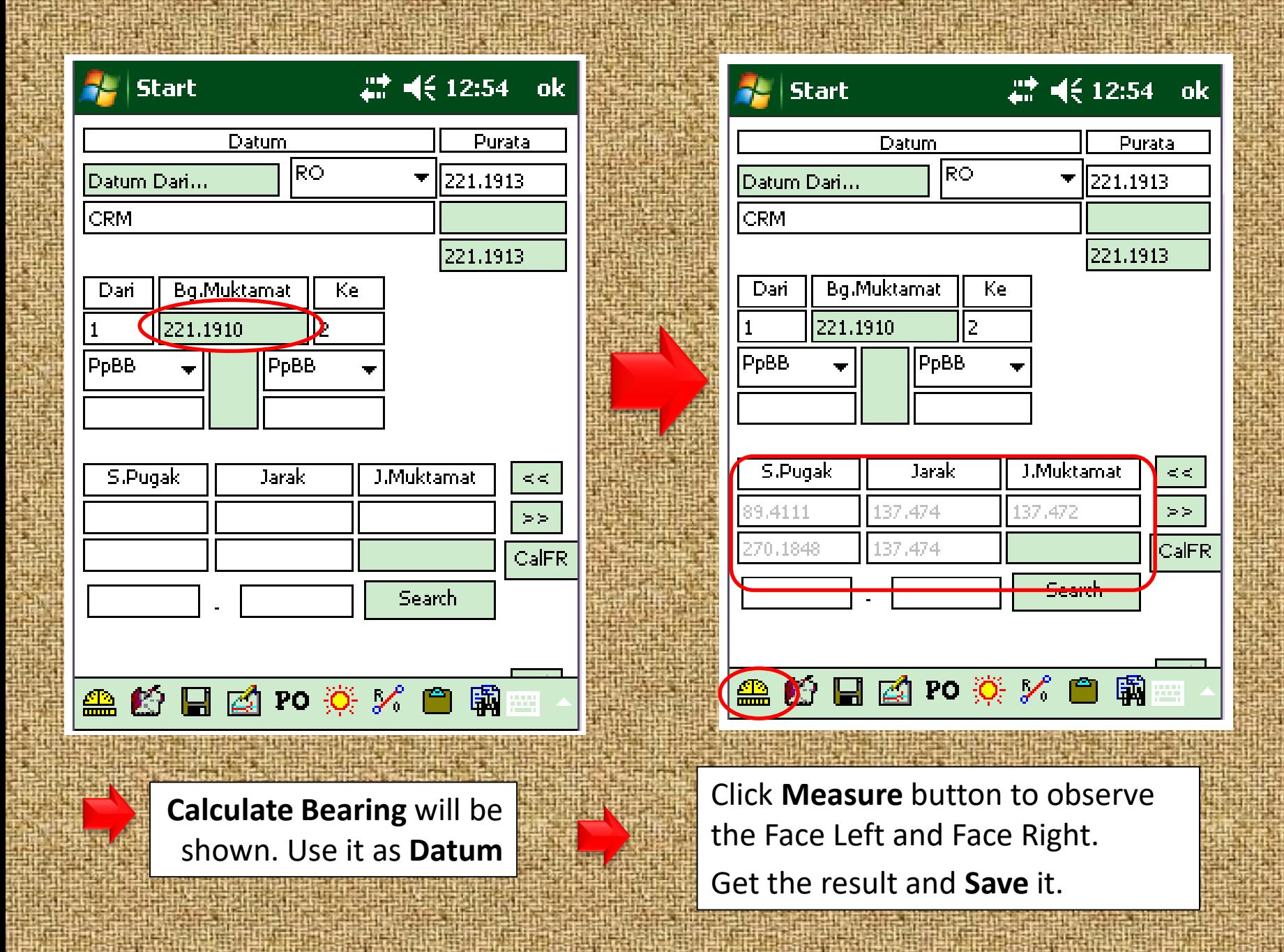

**4. Traverse**  27 = 4€ 6:02 ok start P. Kiri **P.Kanan** Trav Stn Purata. **2.Back stn 6.P.Kanan 8.Means Bearing 4.P.Kiri 1.Sit stn 7.P.Kanan3.To stn 5.P.Kiri**  Refix Bg.Muktamat Dari Kel Refer To Dont Set **Sit stn To stn Final Bearing BckBrg Marker Types We are all the Marker Types** Trav. **Produce Stone Number** S.Pugak J.Muktamat Jaraki  $>\geq$ **Vertical Distance Slope Distance Final Distance**  $CalER$ Step : Select your At Stn Next Step 鶳 ă BU

#### **Traverse Observation**

- 1. Navigate to **Surv > Traverse.**
- 2. Select the [ **1.Sit stn ], [2.Back stn]** and **[3.To stn ]** Then select marker type.
- 3. Sight to the [**Back station] and tab at the [P.kiri button ] to set the back bearing for your [4.P.Kiri].**

4. Then sight to the [**forward station]** and tab the **measure button [FL] for the [5.P.kiri]**

**5.** Then sight to the **[Back station] and tab the [P. kanan button] to set the back bearing for your [6.P.Kanan].**

6. Then sight to the **[ forward station]** and tab the **measure button [FR] for the [7. P.Kanan].**

**7. Get the result and Save**

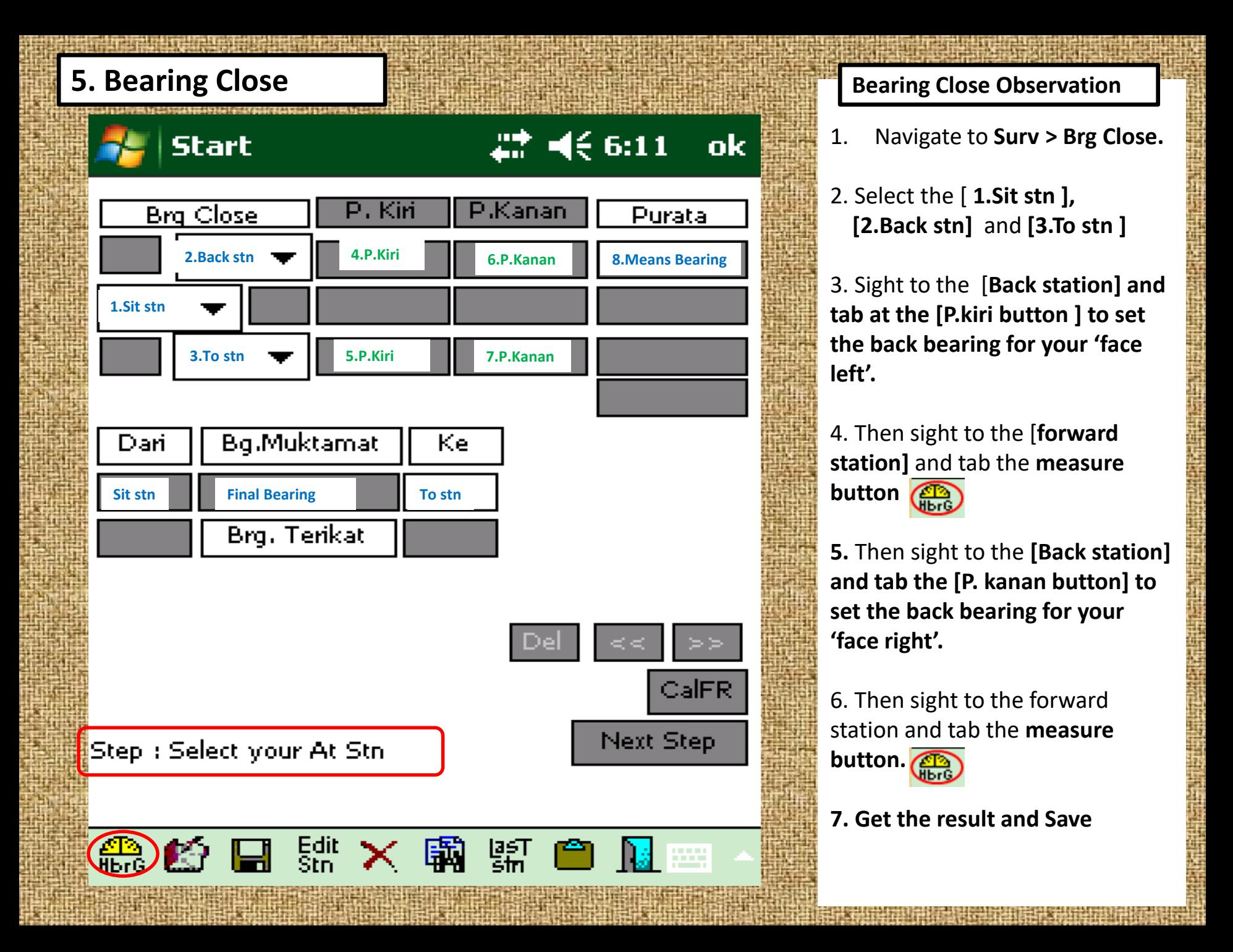

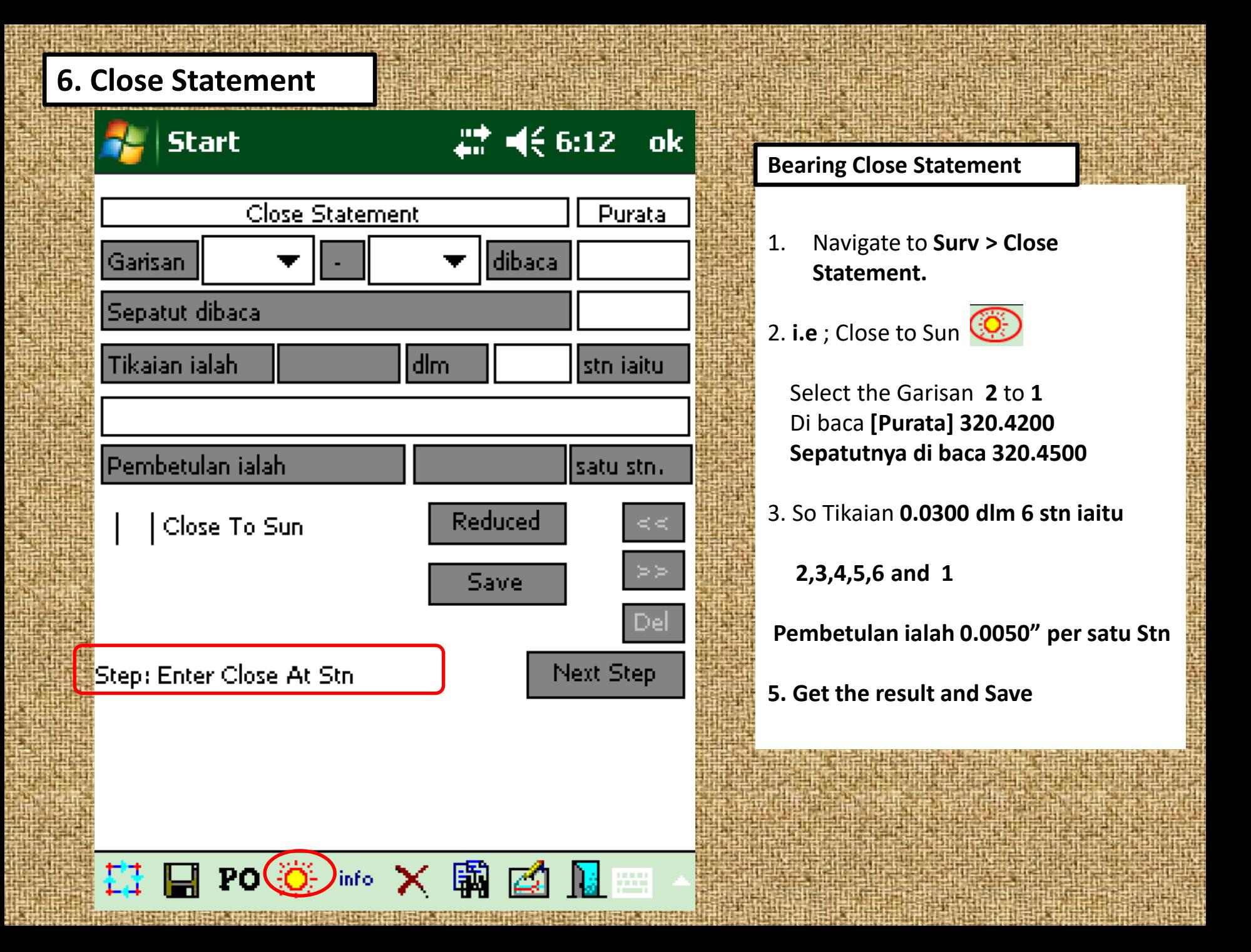

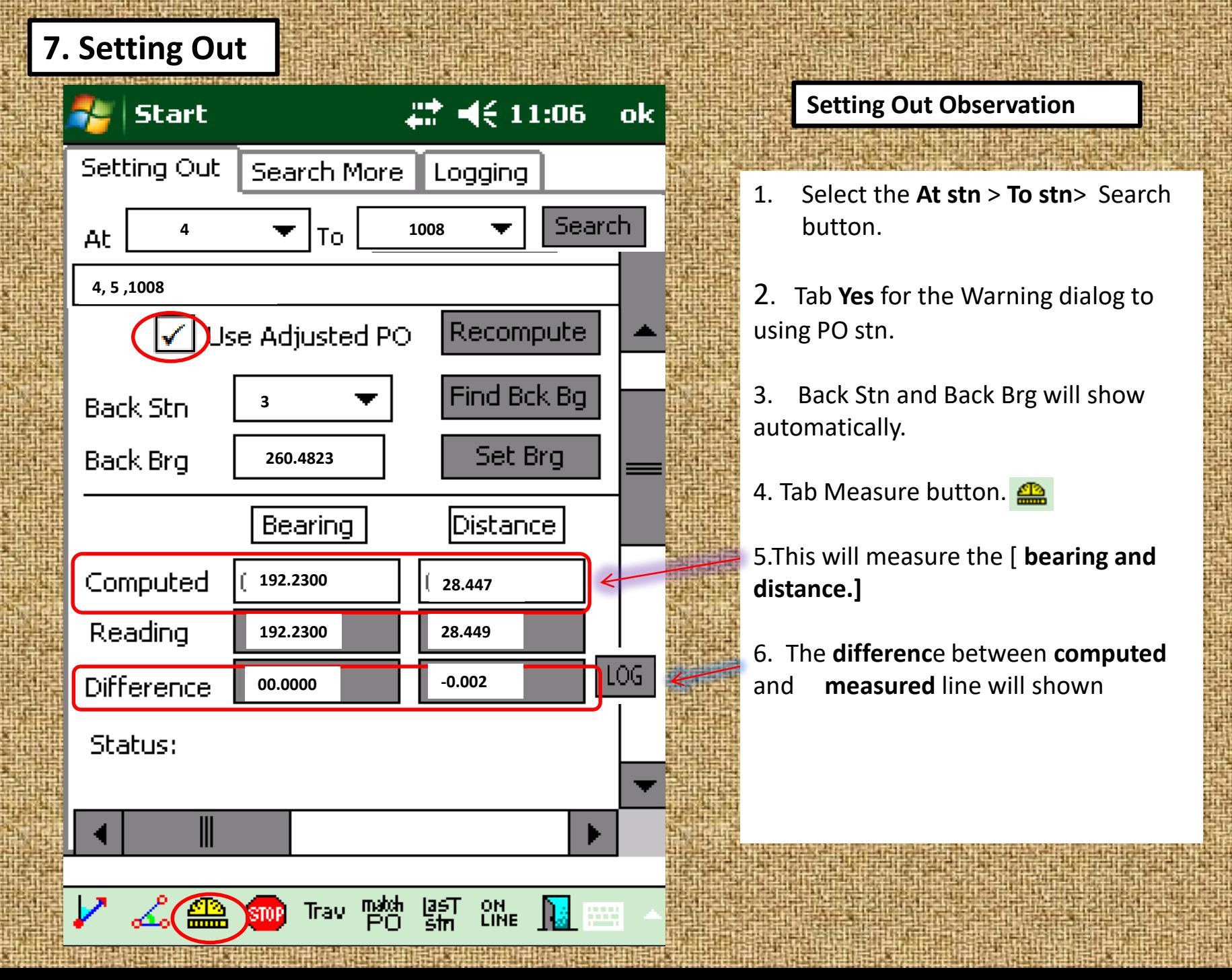

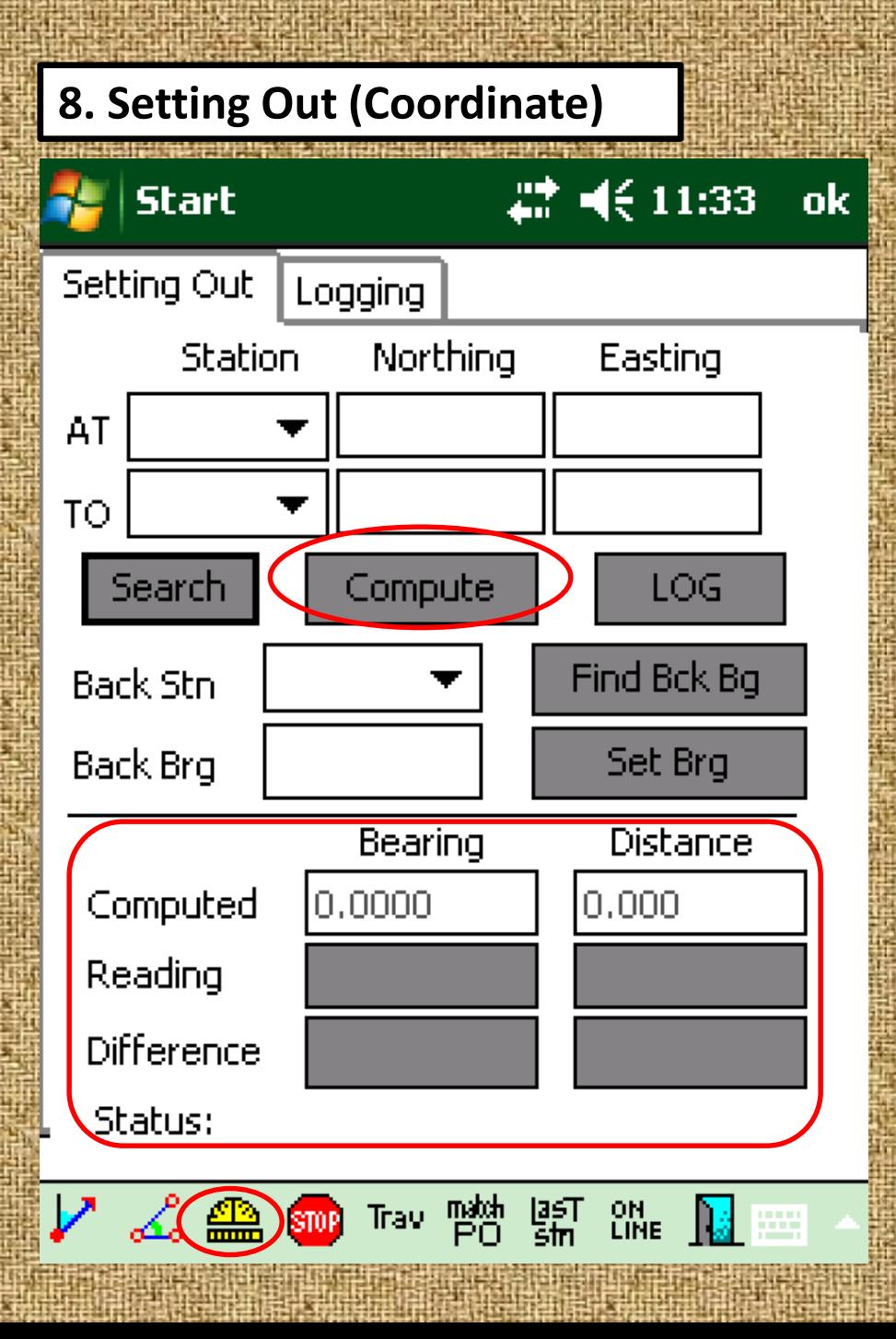

#### **Setting Out by Coordinate Observation**

- 1. Enter AT Stn, TO Stn & Coordinate.
- 2. Then Tab Compute button.
- 2. The difference between computed and measured line will shown

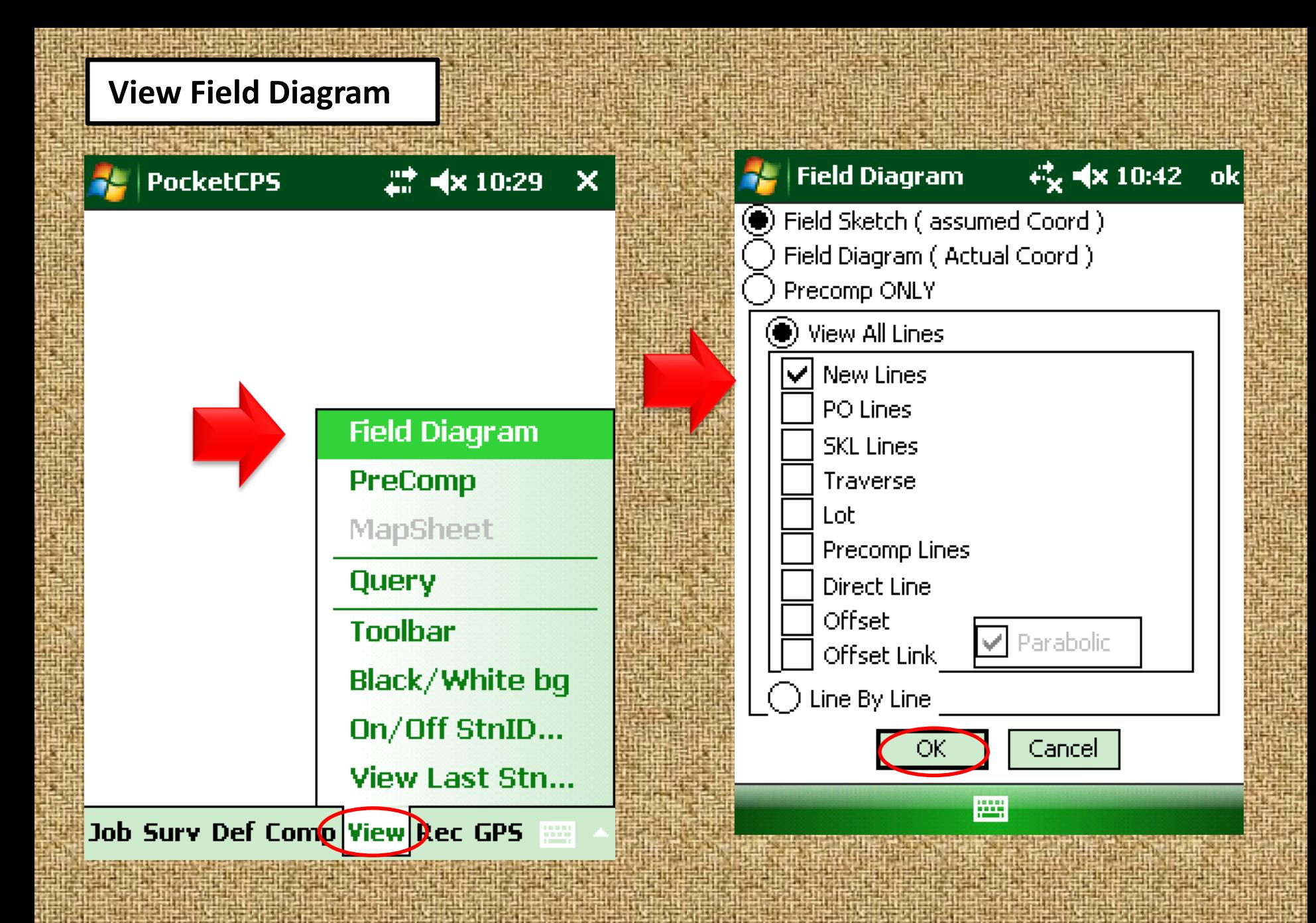

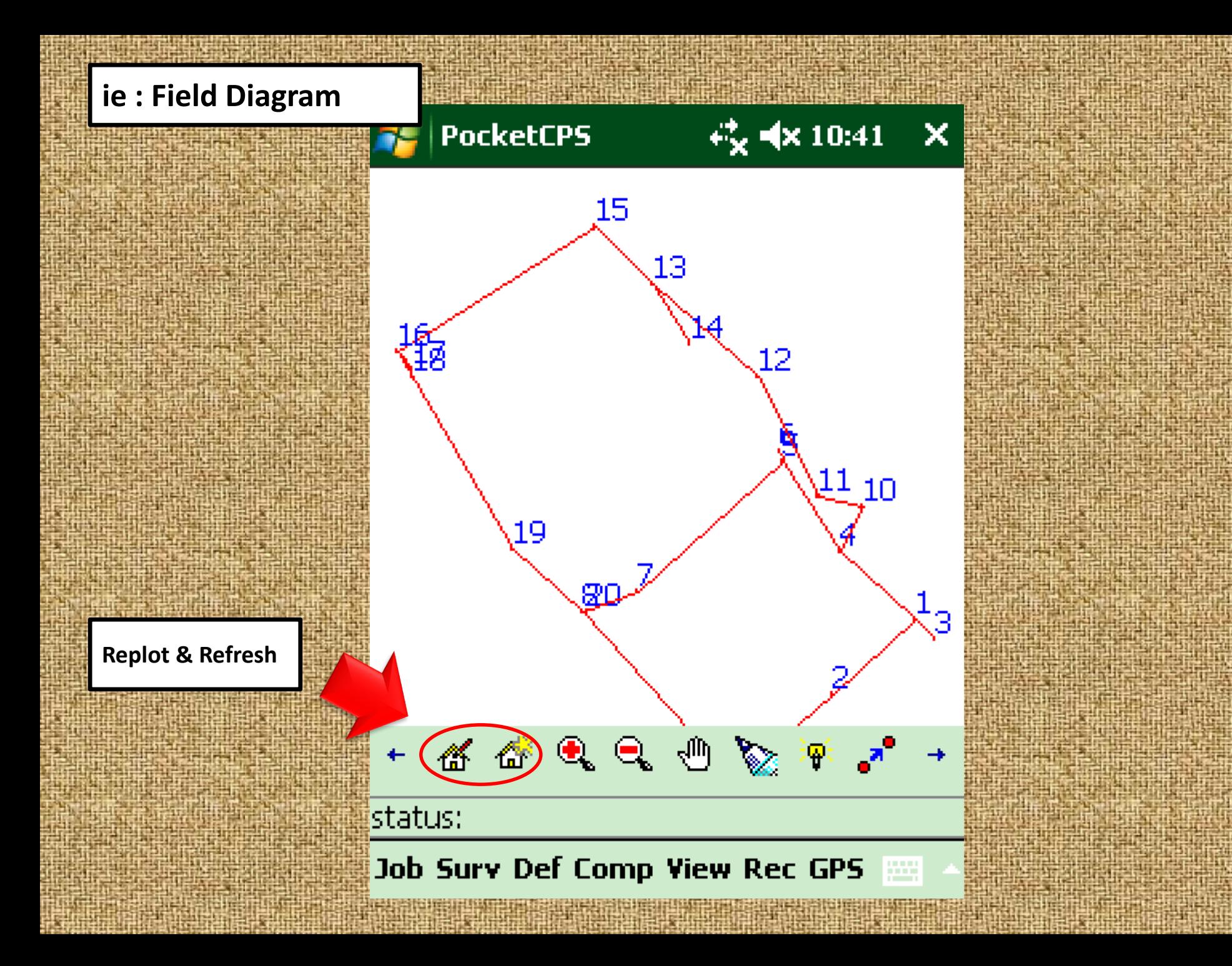

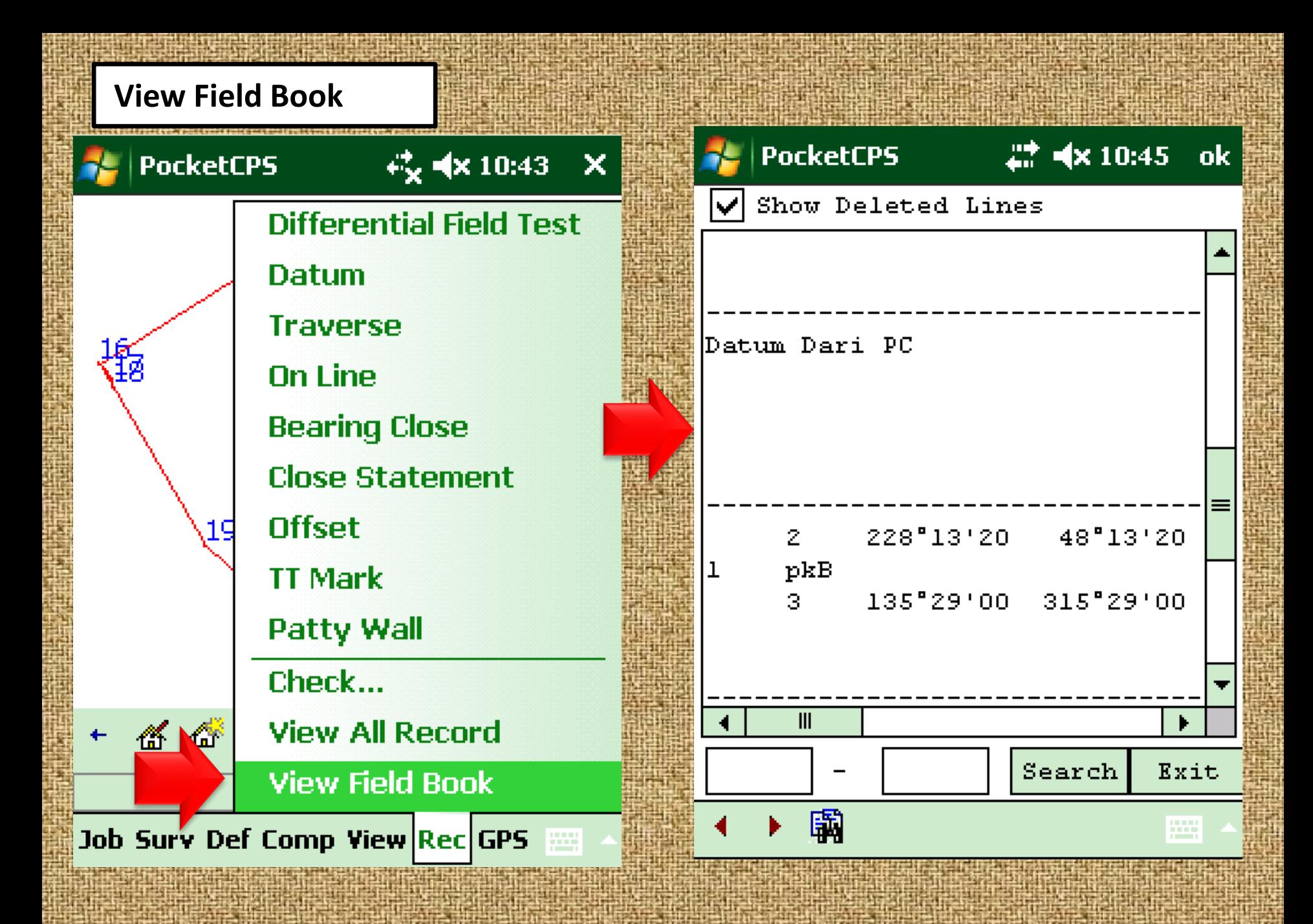

#### **Save Job**

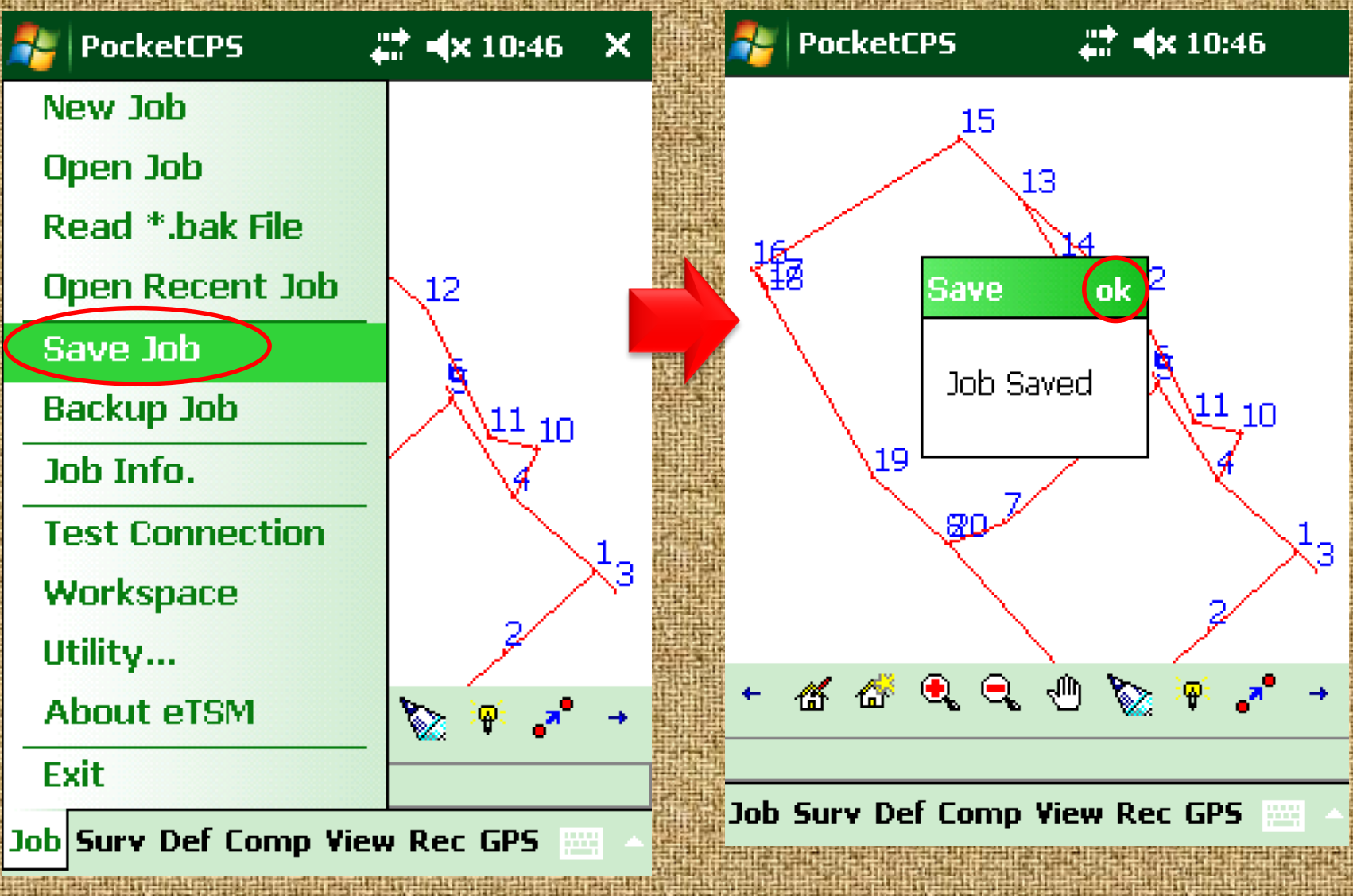

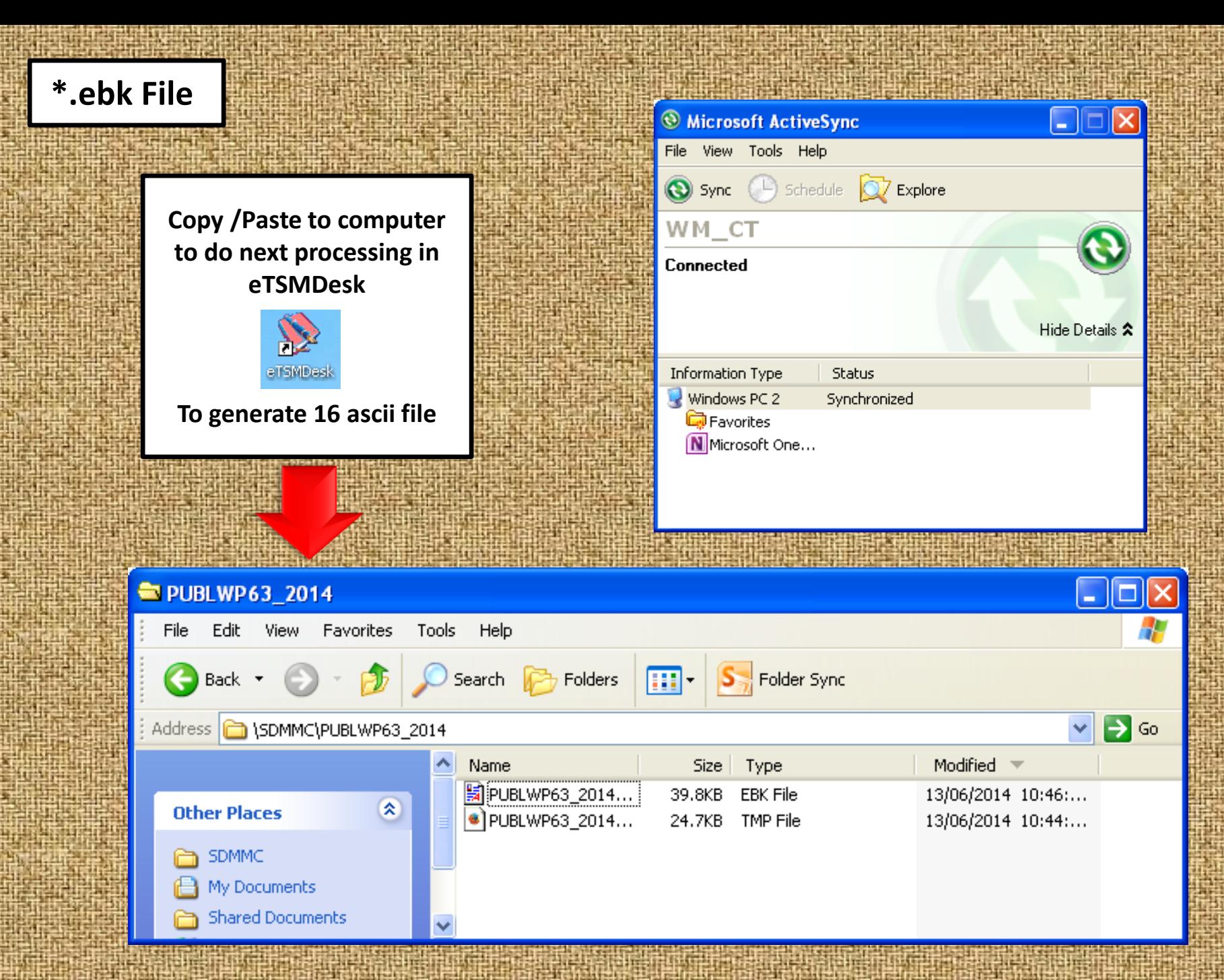

*Aplikasi mobile LASIS* yang dibangunkan oleh Jabatan Tanah dan Survei Sarawak. *Mobile LASIS* adalah aplikasi telefon pintar yang dapat memaparkan lot-lot kadastral di Sarawak dan nombor lotlot kadastral .

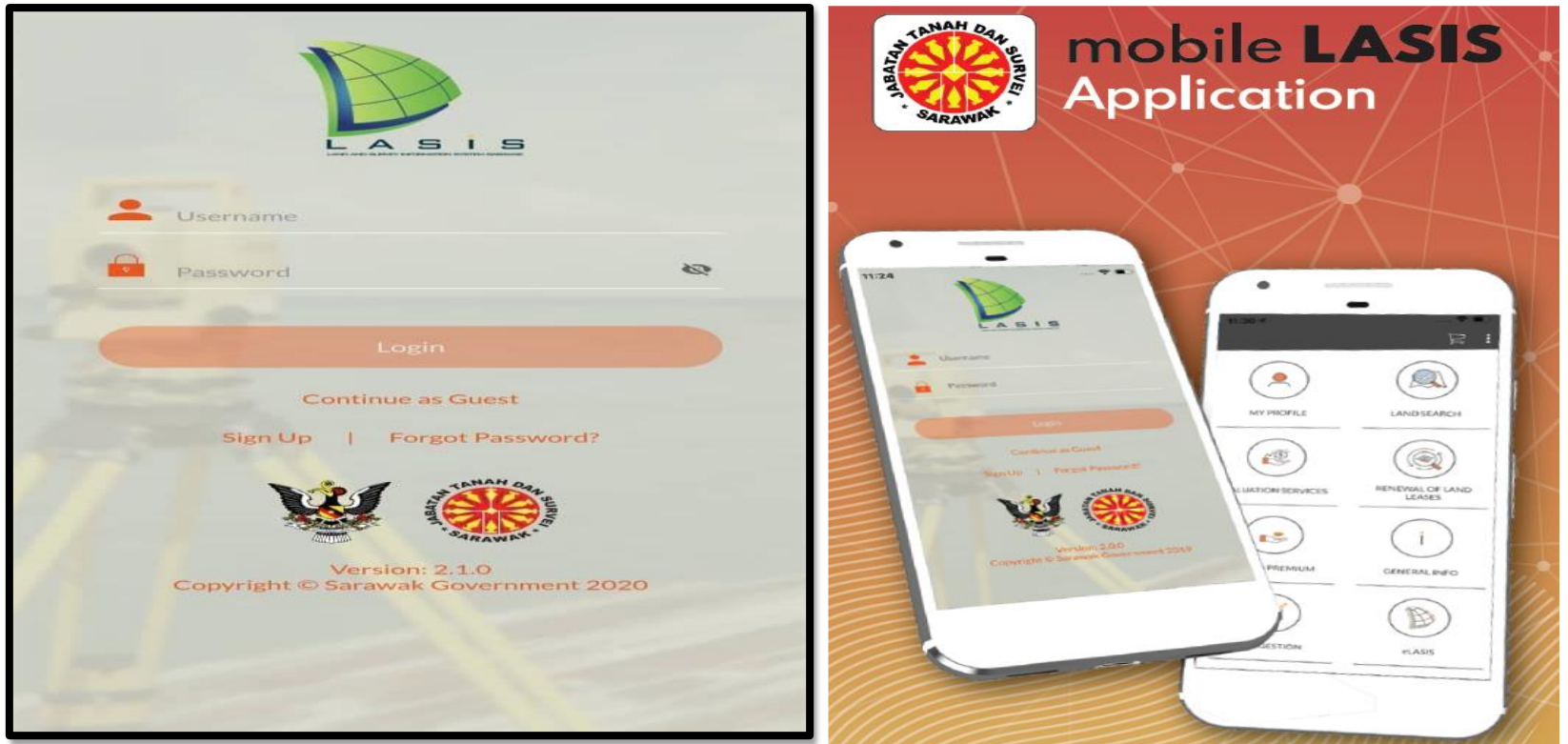

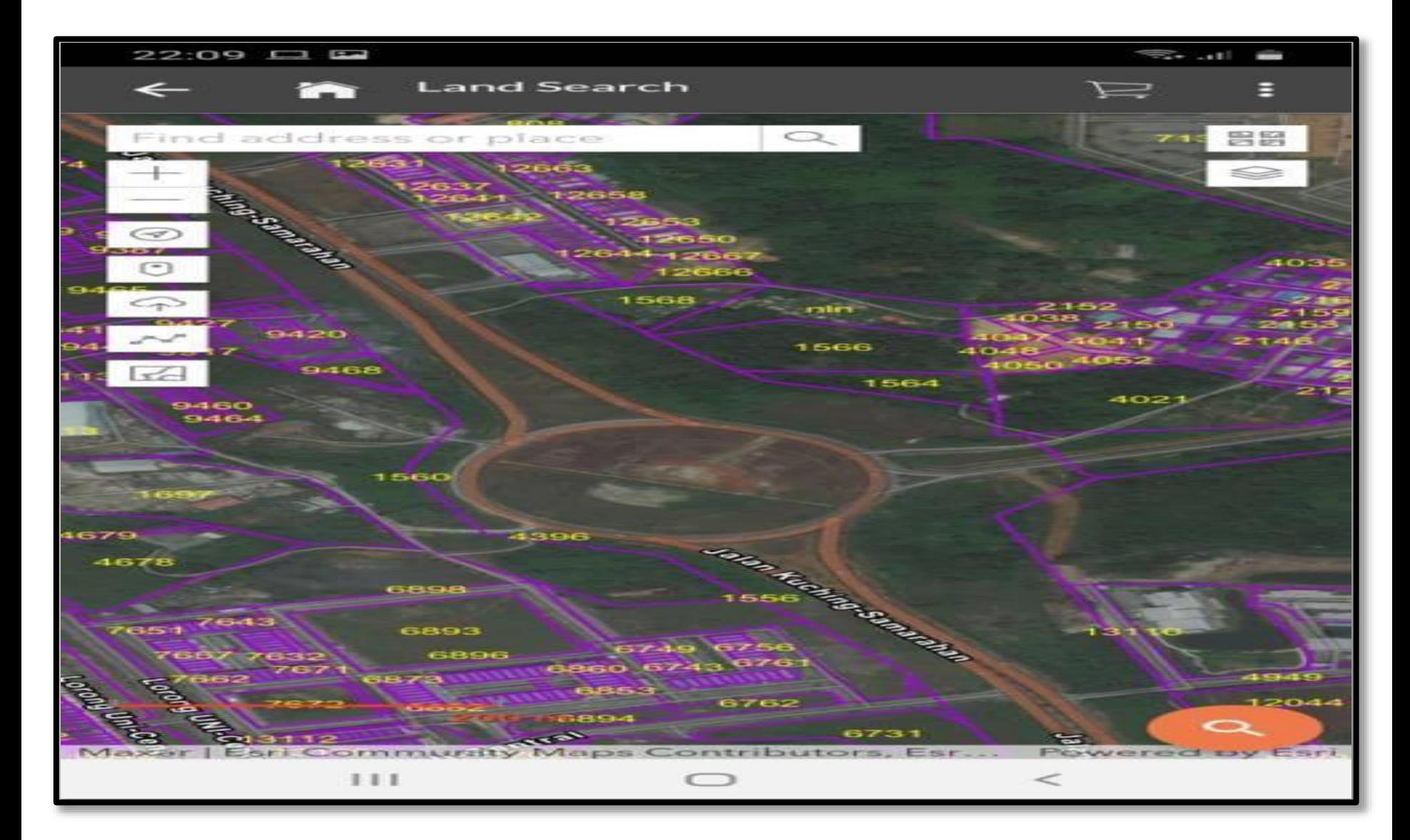

Perisian *e-Book* telah dibangunkan oleh Jabatan Tanah dan Survei Sarawak bagi mengautomasikan pengukuran di dalam sektor kerajaan dan menjadi pelengkap kepada Sistem eLASIS.

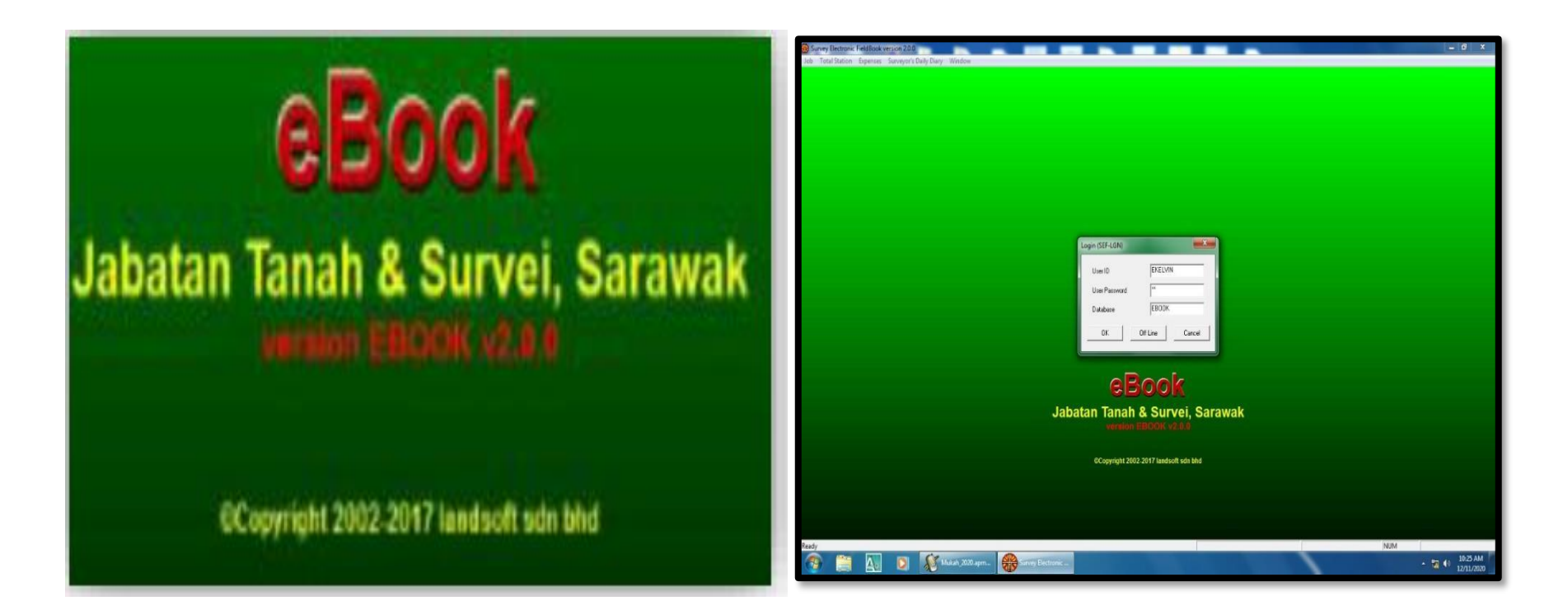

CDS merupakan perisian yang digunakan untuk kerja-kerja pemprosesan data ukur bagi tujuan penghasilan pelan. Ianya merupakan pakej yang berkeupayaan untuk melaksanakan analisis bagi kerja-kerja kejuruteraan.

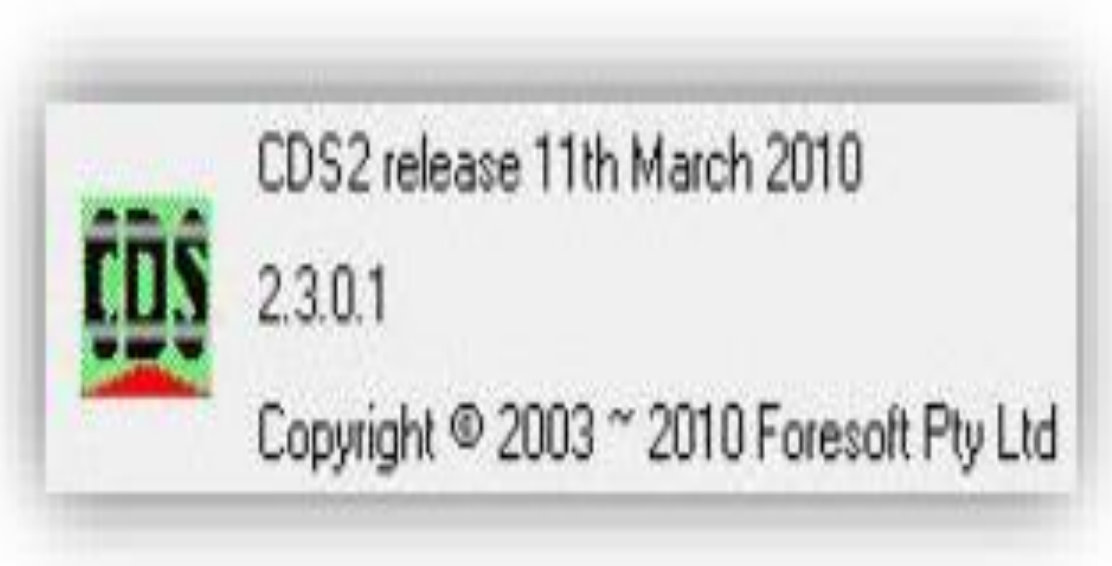

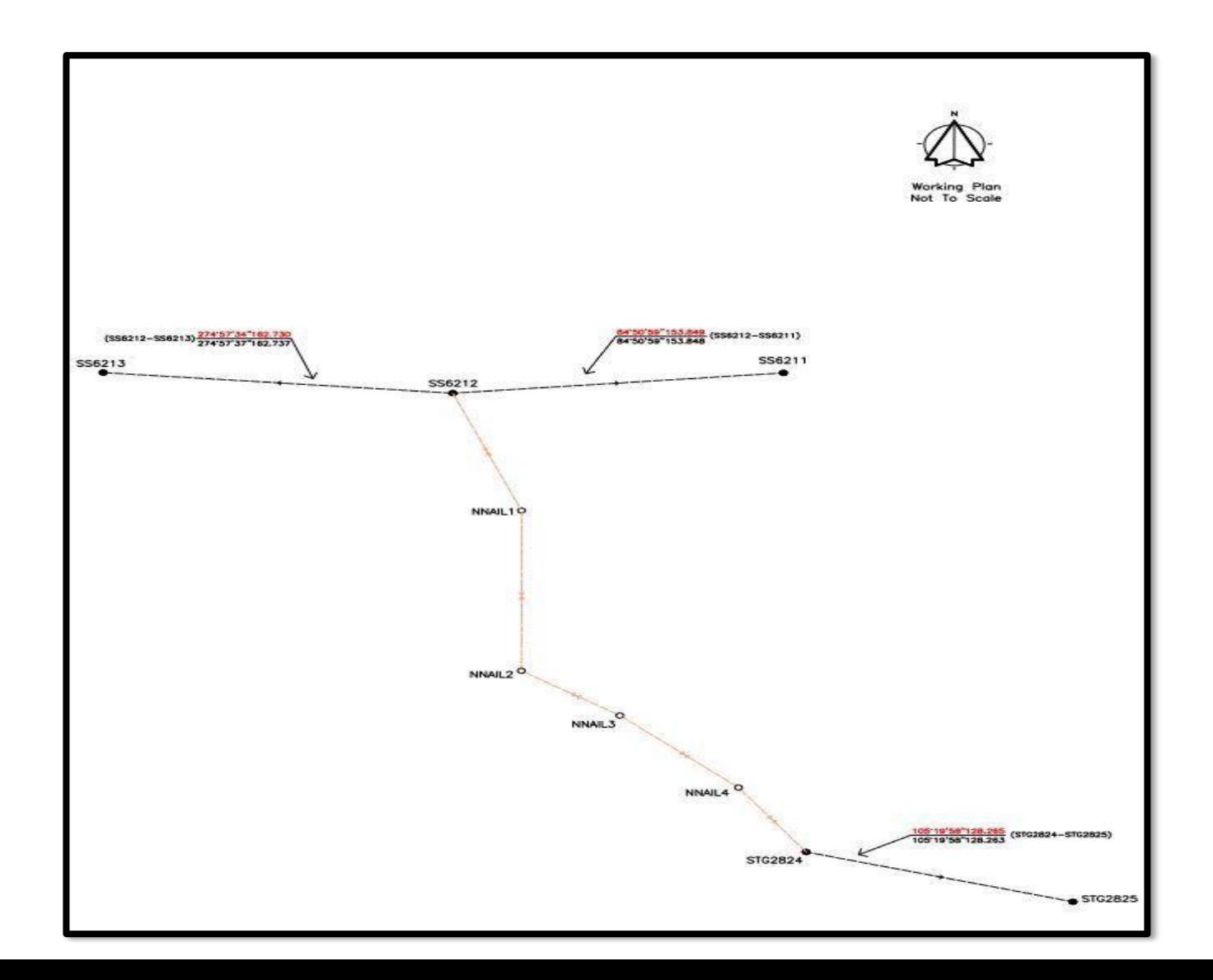

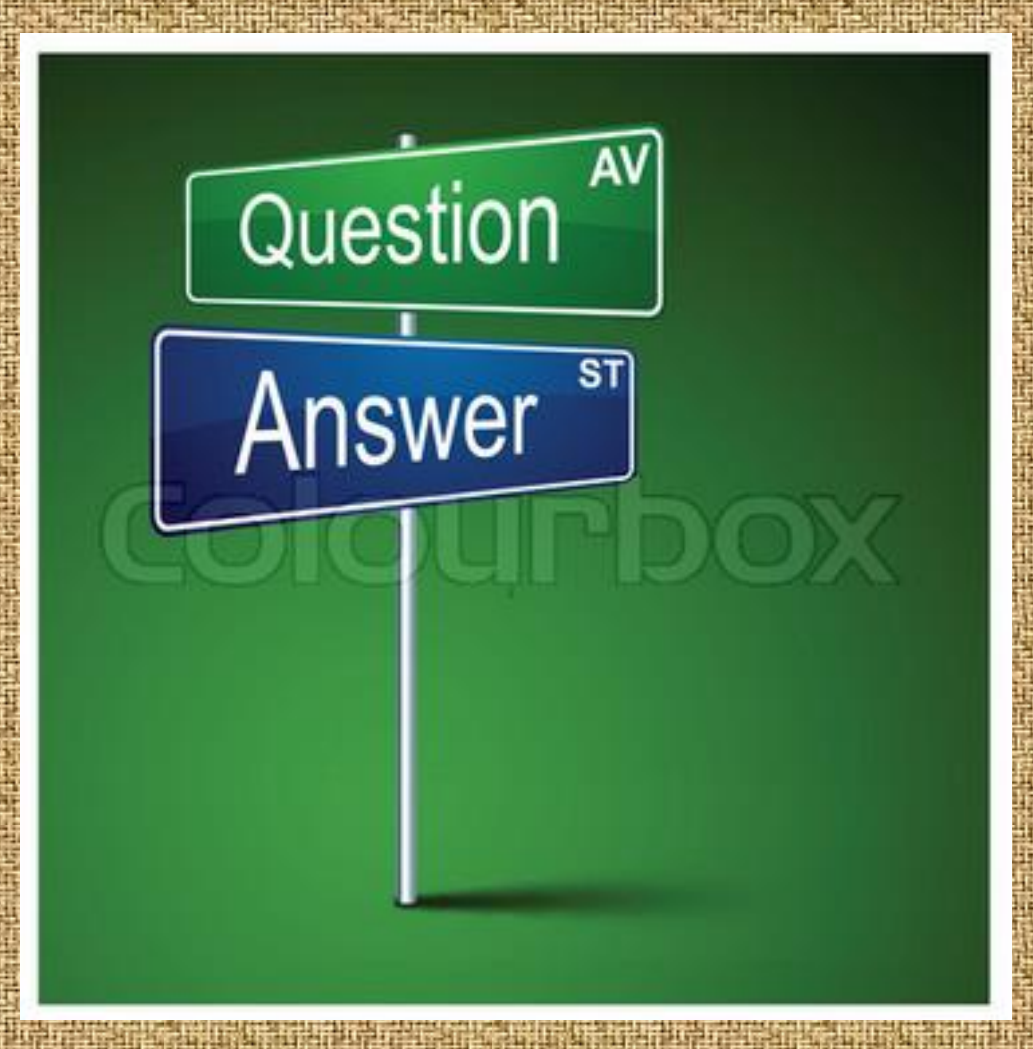